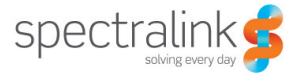

## **Spectralink® 8400 Series** Quick Start Guide

Spectralink  $\overline{\phantom{0}8}$ .nl etober<br>3277 **Contacts / Call Lists**  $\cdot$  $\bullet$  $\blacksquare$  $\cdot$  $\hat{\mathbf{e}}$ 青  $\sim$  $3<sup>def</sup>$  $2abc$  $4$  ghi  $5$  jkl  $6<sub>mpo</sub>$ **8 tuv** 9 wxyz 7 pqrs  $\overline{\left( \right)}$  $\overline{\mathbf{0}}$  $#$  $\neg$ 

## Additional Resources

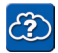

#### **Online Reference**

The *Spectralink 8400 Series Wireless Handset User Guide* is your complete reference for utilizing all of the features of this handset.

Spectralink Wireless Telephones Safety Information

Spectralink 8400 Series Regulatory Information

All support documents may be downloaded from http://support.spectralink.com.

Select product type and product name from the dropdown list in order to access the product support page.

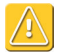

#### **Product Compatibility**

Use only 8400 Series products with other 8400 Series products as identified by the model number located on the label of the product. If you have any questions about product compatibility, contact your system administrator.

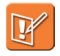

#### **Battery Pack Initial Set Up**

You must fully charge your handset's Battery Pack before you use  $\frac{1}{2}$  it for the first time. See page 29 for complete information.

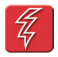

#### **Warning**

**I** This equipment will not operate when mains power fails.

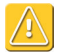

#### **Caution**

The operation of the personal alarm features (i.e. man down and panic button) on your Spectralink 8441 and 8453 handset is dependent on the functionality of infrastructure and systems that are neither provided by nor managed by Spectralink (e.g. LAN, wireless LAN, call server, central provisioning server, server hosting services, and central security system and its servers), correct handset configuration, and a properly trained operator. Spectralink assumes no responsibility and shall not be liable for any of the above dependency factors. In addition, please be aware that the personal alarm features should not be your sole solution to any of your safety concerns and are not a substitute for safe practices and procedures.

# Table of Contents

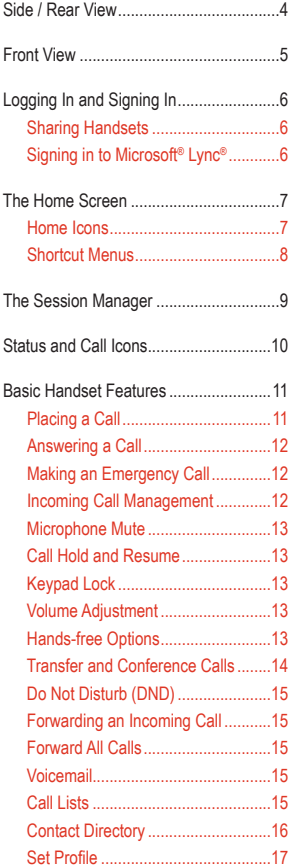

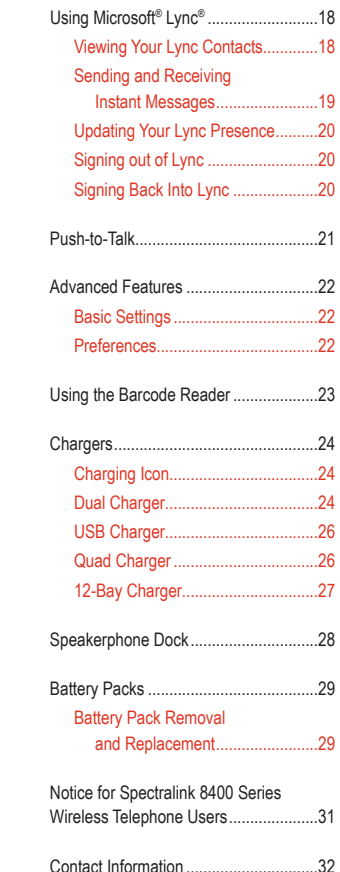

## Side View **1945**

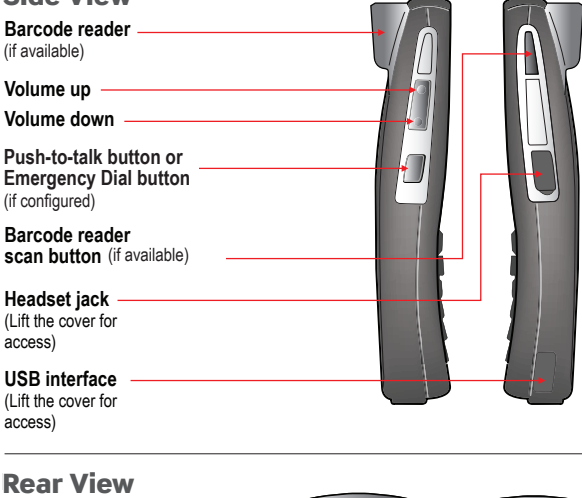

## Rear View

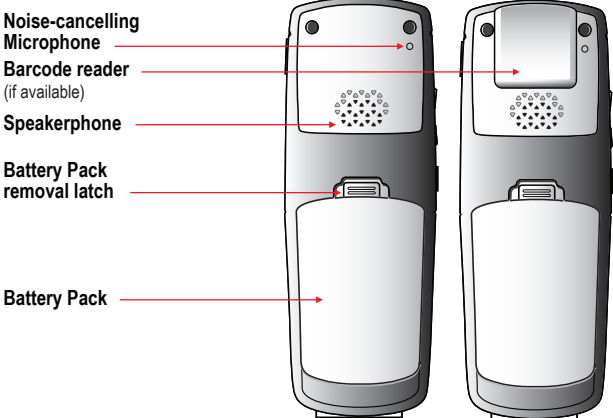

# **Front View**

items

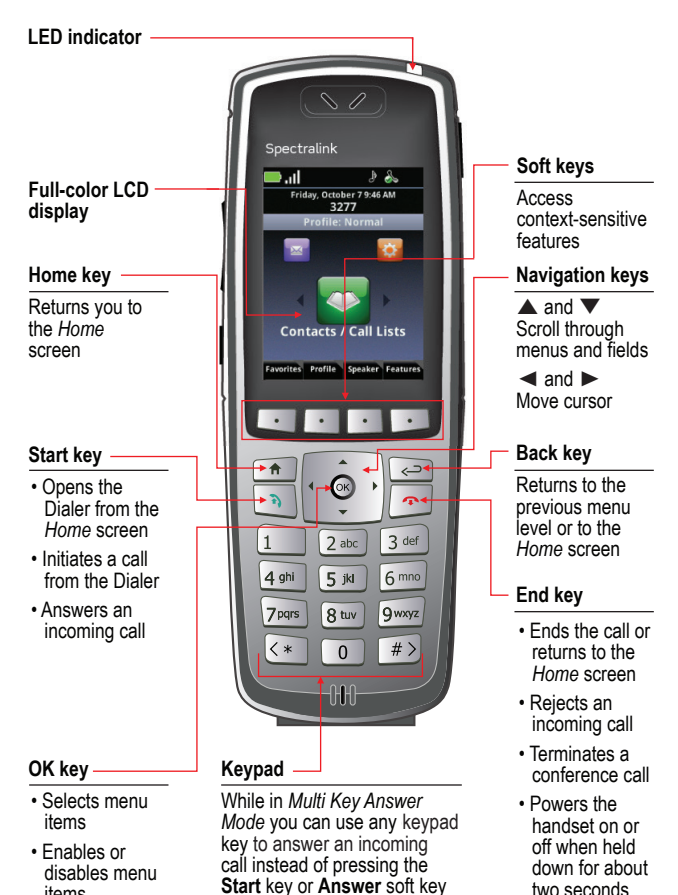

# Logging In and Signing In

In some environments, you will need to log in and/or sign in to your handset before it is operational. See page 18 for complete information on utilizing the features provided by the Lync interface.

## **Sharing Handsets**

When User Profiles are deployed, a handset may be shared by any number of users. Users must turn on the handset and log in to access their custom settings, call lists, and other telephony features.

From the Home screen, press the **Features** soft key, and select **Login**. Enter your user name and password in the fields. If you have any question about what these are, contact your system administrator. Use the **Encoding** soft key for character entry variations.

Always log out when you have finished using your phone for the day. From the Home screen, press the **Features** soft key, and select **Logout**.

## **Signing in to Microsoft® Lync®**

When a Microsoft Lync telephony server is deployed, you will have an interactive connection between your handset and your PC. Lync contacts, IM messaging and Lync Calendaring features may be available. You must sign into the Lync server before you can use your phone.

Enter your credentials in the fields as shown below. Contact your system administrator for credentials if you do not know them.

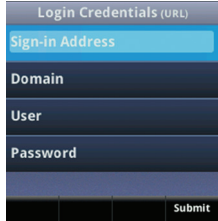

# The Home Screen The Home Screen

The Home screen provides you with information about the status of the handset and the Home icons.

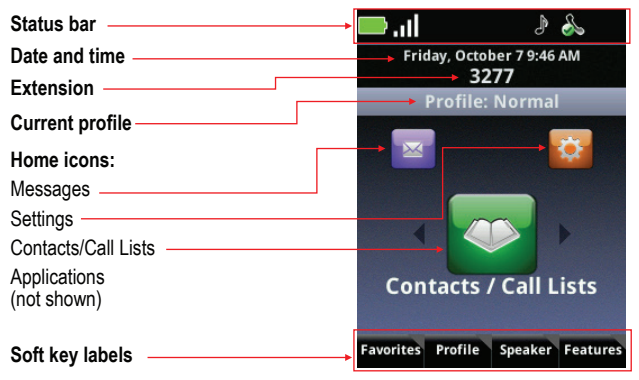

## **Home Icons**

The Home icons allow you to access your handset's features from the Home screen. Use the ◄ and ► keys to rotate the Home icons. Press the **OK** key to select the center icon.

#### Contacts/Call Lists

The Contacts/Call Lists icon gives you access to your Contact Directory and your Corporate Directory, if available. For more information, see **Contact Directory** on page 16.

#### **Messages**

The Messages icon gives you access to Voicemail and Instant Messages. For more information, see **Voicemail** on page 15, and **Instant Messaging** on page 19.

#### **Settings**

The Settings icon opens a menu for configuring many handset features. See your User Guide for a complete list of these options.

#### Applications

Depending on the configuration of your handset, a menu of custom applications may be accessible by selecting the Applications icon from the Home screen. See your system administrator for information about any applications listed on this menu.

## **Shortcut Menus**

The soft keys at the bottom of the display allow you to select functions. The gray triangles in the upper right corner of the soft keys indicate that there is a shortcut menu with additional options. Use the shortcut menus to quickly find the options you want. Use the ▲ and ▼ navigation keys to highlight an option, and choose the option by pressing **OK**. Alternatively, you can press the number of the option on the keypad to instantly activate it. Grayed options are not available.

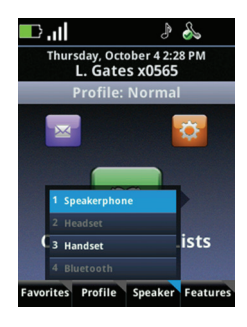

# The Session Manager The Session Manager

Use your handset to manage up to eight communication sessions—calls, broadcasts, chats, and alerts—at any one time and in any combination. Each communication session is shown as a color-coded cell in the Session Manager screen. Cells display with a call icon indicating call status, a line number indicator, the name and extension/channel of the party, and the call duration, as shown next:

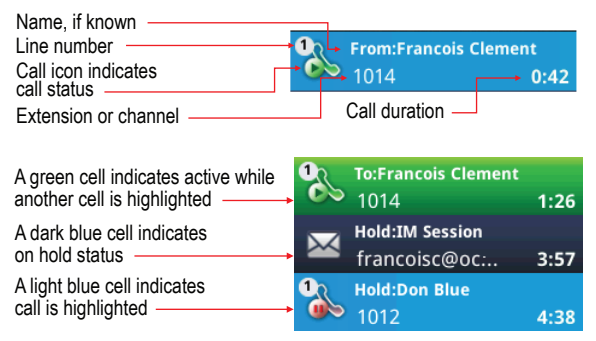

8 **OK** key to select the highlighted cell.When a cell is highlighted, soft keys display that you can press to affect that call while other cells remain unaffected. Use the ▲ and ▼ navigation keys to scroll to and highlight a cell. Press the

# Status and Call Icons Status and Call Icons Status and Call Icons Status and Call Icons

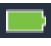

#### Battery full

Signal strength with ĤП location services

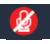

Mute

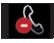

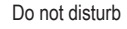

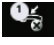

Missed call with number indicator

Voicemail with number indicator

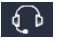

Bluetooth available

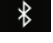

Bluetooth connected

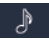

Profile: Normal

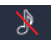

Profile: Silent

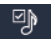

Profile: Custom

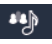

Profile: Meeting

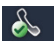

All phone lines are available

With green dot means active call With red dot means call on hold

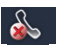

Phone and/or IM lines are available

Personal Alarm Icons

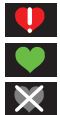

Alarm state

Monitoring state

Suspend state

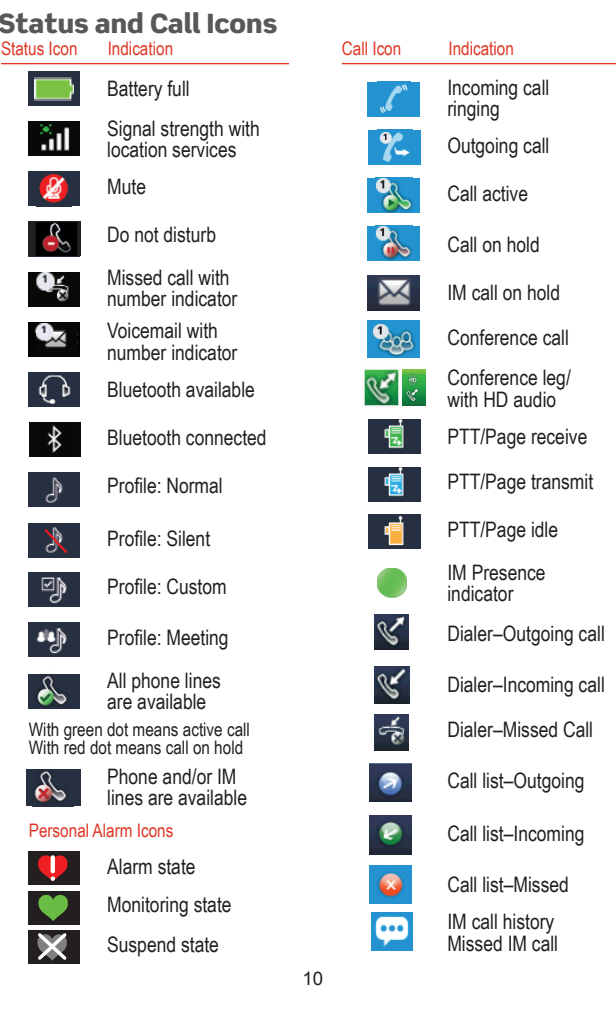

# Basic Handset Features **of the ability to place, an**

Basic handset features offer you the ability to place, answer, end, hold, resume, and otherwise manage your incoming and outgoing calls. Other basic features include muting, transferring, forwarding, and conference calls.

## **You can be gin a call using one of the following methods:**

You can begin a call using one of the following methods:

### Enter a Numbers using the default dialing the default dialing the default dialing dialing the default dialing the default dialing the default dialing the default dialing the default dialing the default dialing the default

Entering numbers using the handset keypad is the default dialing mode. Pressing any number on the keypad opens the Dialer, which will automatically display similar numbers from your Contact Directory for you to select. As you enter additional numbers, the list is filtered. You can choose a contact from the list or continue to enter the number. Press the **Start** key to make the call.

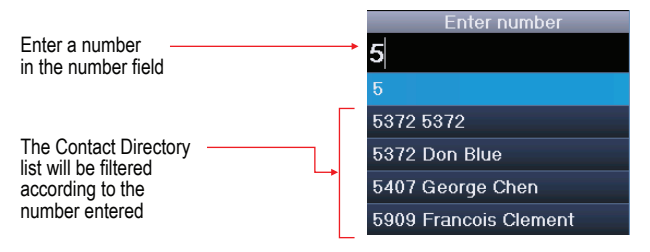

# *Enter a Name* Enter a Name

To place a call to an existing directory contact by entering the To place a call to an existing directory contact by entering the name, press the **Start** key to open the Dialer. Select the **Entry**  name, press the **Start** key to open the Dialer. Select the **Entry Mode** soft key and select the **Name** option. As you enter the **Mode** soft key and select the **Name** option. As you enter the letmode soft key and select the **Name** option. As you enter the let-<br>ters of the first or last name, the list of contacts shown is filtered. filtered. Highlight the name and press the **Start** key. Highlight the name and press the **Start** key.

# *Call a Contact* Call a Contact

Navigate to **Contacts/Call Lists > Contact Directory**. Contacts Navigate to **Contacts/Call Lists > Contact Directory**. Contacts are sorted alphabetically. Scroll to highlight or use the **Search** are sorted alphabetically. Scroll to highlight or use the **Search** soft key. Press the **Start** key to dial the number. soft key. Press the **Start** key to dial the number.

#### Use Speed Dial

Press the **Favorites** soft key from the Home screen to display the shortcut menu of Favorites—those contacts with speed dial numbers 1-10. Dial any contact by pressing the corresponding speed dial index number(s) on the keypad. Index numbers are assigned when a contact is entered. See **Contact Directory** on page 16.

## **Answering a Call**

Press the **Start** key. If Multi Key Answer is enabled, press any keypad key (except soft keys and side buttons).

## **Making an Emergency Call**

Emergency numbers can be programmed by the system administrator. Check to see which of these features is available.

- As a Speed Dial key. Press **Features > Speed Dial** and select the emergency number.
- The PTT Talk button may be reprogrammed to Emergency Dial. Test by pressing the button once. If the Emergency Dial popup appears, this feature has been enabled. Make an emergency call by pressing this button twice within two seconds. If the PTT Channel list appears, use one of the other two options for emergency calls.
- A New Call softkey opens an Authorized Call menu with up to five numbers listed that can be dialed by scrolling to select and pressing OK or by pressing the corresponding keypad number.

## **Incoming Call Management**

When you are in an active call, the call window replaces the Session Manager when you receive another call. You can:

- Reject the call by pressing **End**. If voicemail is available, the call will be routed to voicemail.
- Silence the ring by pressing the **Ignore** soft key. The call will appear in the Session Manager until it stops ringing. If unanswered, it will be routed to voicemail, if available.
- Answer the call by pressing **Start** which places the active call on hold.
- To end the current call and answer the incoming call, press **Ignore** to open the Session Manager and press **End** to end the current call. Then press **Start** to answer the incoming call.
- Forward the call to another number by pressing the **Forward** soft key and entering the extension number. See **Forwarding an Incoming Call on page 15.**

## **Microphone Mute**

The **Mute** soft key appears during active calls. Press this key to mute the microphone.

You can still hear all other parties while Mute is enabled, but other parties cannot hear you.

The **UnMute** soft key appears while Mute is enabled. To disable Mute, press the **UnMute** the soft key.

## **Call Hold and Resume**

The **Hold/Resume** soft key appears during active calls. Press this key to place the highlighted call on hold. Press it again to resume the call.

## **Keypad Lock**

Your keypad can be locked so you do not make inadvertent calls. From the Home screen, press the **Feature** soft key and select **Keypad Lock**. To unlock the keypad, press the **Unlock** softkey.

## **Volume Adjustment**

Press the **volume** buttons on the left side of the handset to adjust the call volume of the active call. Press these buttons during ringing to adjust the ringer volume.

## **Hands-free Options**

You can plug a headset into the headset jack on the right side of the handset. The headset icon will display. Bluetooth headsets can be used. Navigate to **Settings > Bluetooth** for pairing options. See the *User Guide* for additional directions.

## **Transfer and Conference Calls**

During an active call, either the Transfer or Blind Transfer soft key will display. The key not displayed and the Conference options are listed as options on the Features shortcut menu.

Blind transfer

- 1. Connect to the first party.
- 2. Select the **Start** key or open a call list or start entering a number to open the Dialer (the active call is placed on hold).
- 3. Place a call to the target party and then press the **Transfer** softkey.
- 4. The transfer is complete when the target party answers.

Attended Transfer

- 1. Connect to the first party.
- 2. Select the **Transfer** soft key to open the Dialer.
- 3. Place a call to the target party.
- 4. When the party answers, you can explain that you are going to transfer the call to [the party on hold].
- 5. Press the **Transfer** softkey. The other two parties remain in call. If you want to remain on the call, do not hang up. Select the Conference option on the **Features** menu and all three parties are now connected.

Conference Call

- 1. Connect to the first party.
- 2. Select **Conference** from the **Features** menu.
- 3. Dial the next party.
- 4. Select the **Conference** soft key to join all parties in the conference call.

You can also conference two separate calls by using the **Join** option on the **Features** menu.

Conference Behavior

- When the Active Conference cell is highlighted, you can use the **Mute** key to mute your microphone. The **Hold** and **End** soft keys affect every participant in the conference call.
- When a participant cell is highlighted, you can use **FarMute** to mute the participant, the **End** key will disconnect the participant, **Hold** will place that participant on hold.

• Pressing the **Feature** soft key, **Split** option will split the conference into two separate held calls.

## **Do Not Disturb (DND)**

**DND** sends all calls to Voicemail, if available. Navigate to **Settings > Feature Settings > Do Not Disturb**. Enable or disable as needed.

## **Forward an Incoming Call**

While the handset rings, select the **Forward** soft key. The Forward-to-Dial screen appears. The screen displays the last number you forwarded calls to (either manually or automatically). To forward the call to a different number, enter the target number as you would through the Dialer and press the **Forward** softkey.

## **Forward All Calls**

- 1. Navigate to **Settings > Feature Settings > Forward**.
- 2. Select Forwarding Type: **Always**, **No Answer**, or **Busy**.
- 3. Enter the number of the desired call destination. For No Answer, enter the number of rings before forwarding.
- 4. Press the **Enable** soft key.

## **To disable call forwarding:**

Perform steps 1 and 2 above, but press the **Disable** soft key.

## **Voicemail**

When Voicemail is configured, the Voicemail icon in the Status Bar indicates one or more new Voicemail messages.

#### **To listen to voice messages:**

- 1. Select the Messages icon from the Home screen. Urgent, New and Old options are available. Select one of these options.
- 2. Press the **Connect** soft key, and then follow the voice prompts. Use the **Clear** soft key to clear Voicemail messages.

## **Call Lists**

Navigate to **Contacts/Call Lists > Call Lists**. You can **Sort**, display by **Type, Clear** the list, or select a call and **Dial** the number. Select a call and press the **OK** key to view the call details. You may then **Edit/Dial** the number, **Save** the contact or **Delete** the call.

## **Contact Directory**

Contacts can be dialed, added, edited, searched and deleted. Note that contacts can be added from the Corporate Directory if available in your facility.

Navigate to **Contacts/Call Lists > Contact Directory**. A Corporate Directory option may be available.

- Use the **Edit**, **Add**, **Search**, and **Delete** soft keys to customize your contacts. Note that you can only **Add** and **Search** the Corporate Directory.
- Press the **Encoding** soft key to access special characters, other languages and capitalization options.

Use the following as a guide when adding or editing a contact in the Contact Directory:

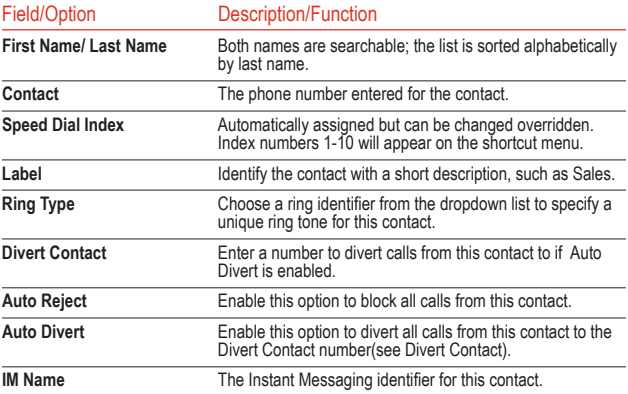

## **Set Profile**

Your Spectralink 8400 handset has four preset Profiles which can be customized for event notifications such as incoming calls or PTT sessions:

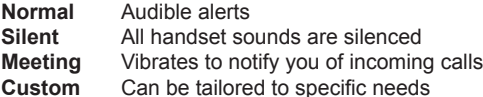

The chosen active profile can be changed from the Home screen by pressing the **Profile** soft key and selecting one of the options from the Profile shortcut menu.

# Using Microsoft® Lync®

Your system administrator will tell you if you are using a Microsoft Lync server and have the features described here. See the *User Guide* for additional information.

## **Viewing Your Lync Contacts**

Your Lync Contacts are available by navigating to **Contacts/Call Lists > Contacts**. Contacts display alphabetically in your Lync Contact list. Press the Groups soft key to view your Frequent Contacts.

You can call, send an instant message to, view in Groups and edit contacts on your Lync contact list.

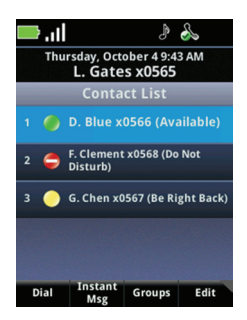

#### Presence Icon

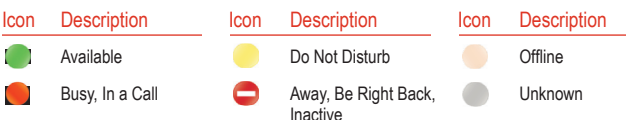

#### Adding Lync Contacts

You can add Lync Contacts until the maximum number of 200 contacts is reached.

- 1. Open your Contacts list and press the **Edit** soft key. Then press the **Add** option.
- 2. Enter the contact's user name and press the **Submit** soft key.

### Deleting Lync Contacts

• Open the Contacts list and press the **Edit** soft key. Then press **Delete**.

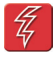

**Deleting Lync Contacts From Your Phone** 

When you delete a Lync contact from your phone, you also remove the contact from the Lync client list on any associated computer.

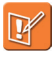

#### **Groups On Your Phone**

The Groups soft key interfaces with the Lync client on your computer where groups are created and stored. You cannot create new groups or delete existing groups on your phone. You cannot move contacts from one group to another on your phone.

## **Sending and Receiving Instant Messages**

Navigate to the Contacts list, select a recipient and press the **Instant Message** soft key. The IM chat window opens. Use the keypad to enter your message and press the **Send** soft key or press the **Quick Notes** soft key and select a message from the list.

Incoming IMs can be answered by pressing the **OK** key or the **Start** key. A chat window opens for your response. If you do not respond to an IM call within 20 seconds, it will appear in the session list as a held IM session. The **Ignore** soft key will close the popup window and add the IM call to the session list. Select the session cell to open the chat window.

End an IM call, chat or session by pressing the **End** key.

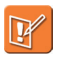

**Lync-Hosted Conference Calls Not Supported**  You cannot initiate, split, or end a Lync-hosted conference call on vour Spectralink phone.

## **Updating Your Lync Presence**

Presence indicates your availability to other Microsoft Lync contacts.

Change your presence by pressing the **Profi les** soft key and the **My Status** option. Then select your desired presence. Your new presence displays to everyone using the same system.

When you change your presence on your phone, your presence will change on the Microsoft Lync client on any associated computer as well and vice versa.

## **Signing out of Lync**

Once you've signed out, your line shows as unregistered, your presence is offline, and you will be unable to use your phone.

- 1. Navigate to **Settings > Feature Settings > Microsoft Lync > SignOut**.
- 2. Press the **SignOut** soft key and confirm by pressing the Yes soft key.

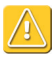

**Call Lists Deleted When You Sign Out** 

Once you sign out of Microsoft Lync on your phone, your call lists are deleted.

# **Signing Back Into Microsoft Lync**

Once you have signed in to Lync, you will remain signed in, even when you power cycle the phone, until you sign out.

- 1. To sign back in, navigate to **Settings > Feature Settings > Microsoft Lync > SignIn**.
- 2. Complete the required fields and press the **SignIn** soft key. If successful, your line icon will show as registered.

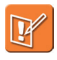

**My Sign-In Credentials Don't Work** 

Be careful entering your password as too many attempts with an incorrect password may cause your account to be locked. If this happens, contact your system administrator.

#### Push to Talk (if configured) **ISH TO TAIK** (if configured)

The PTT feature allows the Spectralink 8400 Series handsets to operate in a group broadcast mode, where a single handset can transmit to multiple listeners, like a two-way radio.

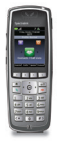

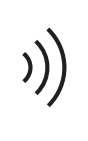

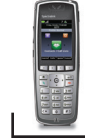

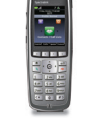

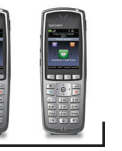

**Transmitter Receivers**

To set Push to Talk (PTT) options, navigate to **Settings > Basic Settings > Preferences > Paging/PTT Config**.

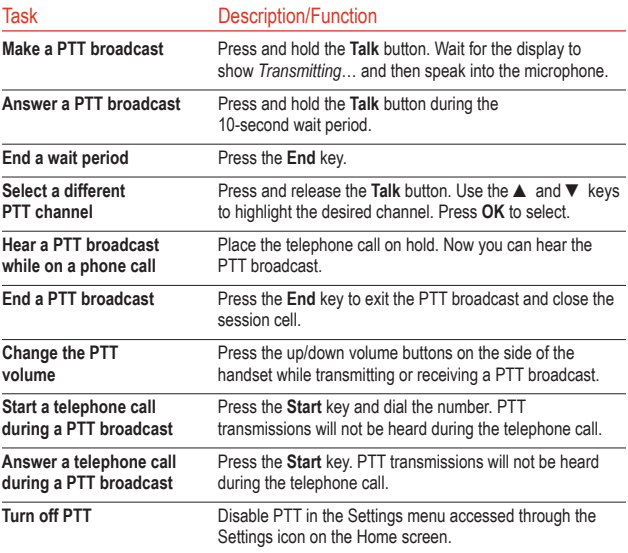

Additional PTT information is available in the *User Guide*.

# Advanced Features

Use the Settings menus to take full advantage of the features available in your 8400 Series handset. Explore these menus and discover how to optimize your handset's usability. Note that menu options will vary depending on the settings configured in your facility.

## **Basic Settings**

Navigate to **Settings > Basic Settings** for the following configuration options:

- 
- 
- 3. Backlight Timeout 8. Restart Phone
- 4. Notification Profiles 9. Bluetooth Settings
- 
- 1. Preferences 6. Location Information
- 2. Backlight Intensity 7. Update Configuration
	-
	-
- 5. Login Credentials 10. Hearing Aid Compatibility

## **Preferences**

The first option on the Basic Settings menu is **Preferences**. Select it to access the following configuration options:

- 
- 
- 
- 4. Corporate Directory 10. Presence
- 
- 1. Language 7. Auto Answer
- 2. Time and Date 8. On-Hook dialing
- 3. Headset 9. Multi Key Answer
	-
- 5. Background 11. Paging/PTT Configuration
- 6. Screen Capture 12. Calendar Settings
	- **Some Options May Not Be Available**

Some options may not be available in your facility.

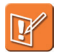

#### Using the Barcode Reader Using the Ba

If your phone has a barcode reader, the barcode scanner is If you phone has a barcode reader, the barcode scanner is located at the top rear of the handset. It is used in conjunction with an on-board application or a PC-based application. See your system administrator or consult the User Guide for complete information.<br>
and  $\overline{C}$ 

**Barcode reader**

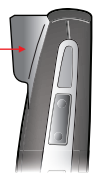

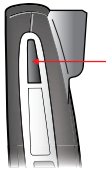

**Barcode reader scan button**

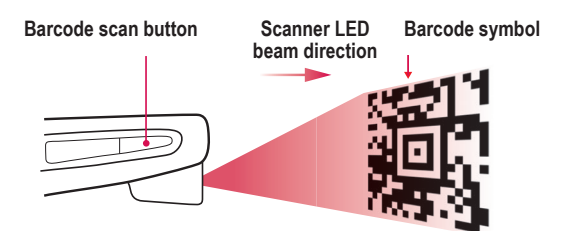

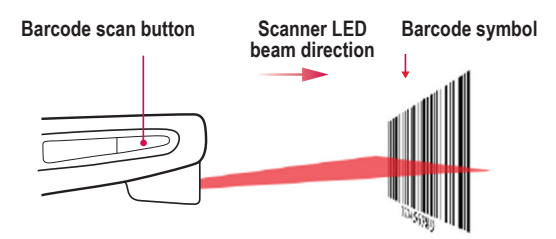

# **Chargers**

Five types of Chargers are available. Contact your system administrator if you need assistance with any of these options. The Dual Charger will charge the handset and a spare Battery Pack. The USB charger charges a single handset through the USB port on the right side of the handset. The Quad Charger can charge up to four Battery Packs at a time. The 12-Bay Multi-Charger is an assembly of three Quad Chargers and can charge up to 12 Battery Packs at the same time. The Speakerphone Dock charges the Battery Pack while also functioning as a hands-free device. Any Battery Pack for the Spectralink 8400 Series Wireless Telephone can be charged in any Spectralink 8400 Series Charger.

## **Charging Icon**

The charging icon on the handset indicates the charging status of the Battery Pack in the handset:

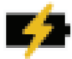

Battery Pack charging. handset in charger

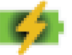

**Battery Pack fully charged.** handset in charger

Contact your system administrator if you need additional charging devices.

#### **Dual Charger Pack charging S**harger **Dual Charger Spare Battery**

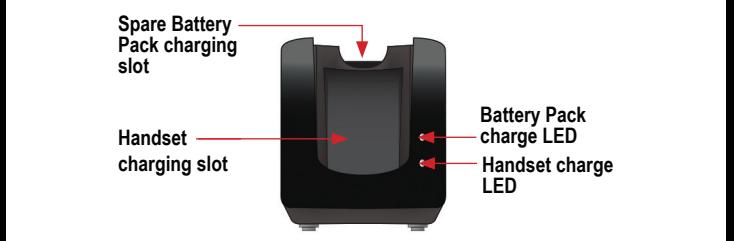

The Dual Charger is designed to charge the Battery Pack while keeping the handset operational. You can charge one Battery Pack by placing the handset in the front charging bay, and charge **LED Battery Pack in the rear charging slot.**<br> **LED Battery Pack in the rear charging slot. Blinking** charging the control of the control of the control of the control of the control of the control of the control of the control of the control of the control of the control of the control of the control of the control of the n/a

While the handset is charging in standby mode, it will display the charging icon. When the handset is fully charged, the fully charged icon will display.

When the handset is fully charged or is removed, the Battery Pack in the rear slot will begin charging.

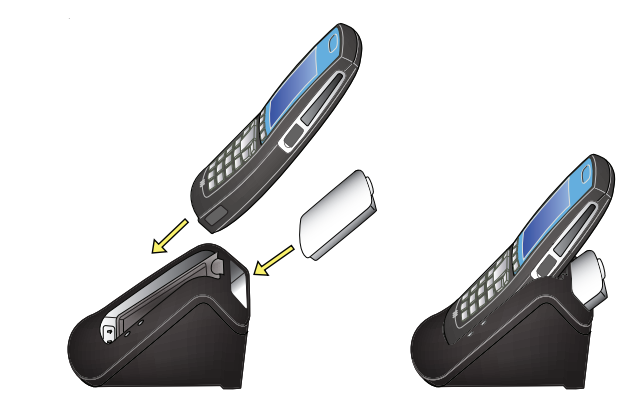

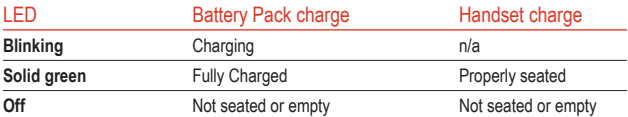

Note that the time it takes for the Battery Pack to charge will be lengthened if its charging cycle is interrupted by the placement of a handset in the front slot.

## **USB Charger**

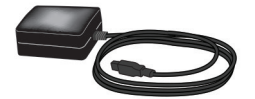

Plug the charger into a wall socket. Carefully open the hinged cover on the right side of the handset, near the bottom and plug in the USB cable. The charging icons will display as described above for the Dual Charger.

## **Quad Charger**

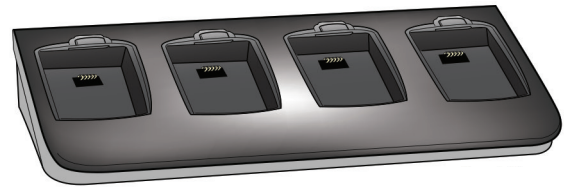

The Quad Charger is used in facilities where other types of chargers are not efficient. The Battery Pack snaps into the charging slot. The LED above the occupied bay indicates the charging status of the Battery Pack in the bay. A flashing light indicates that the Battery Pack is charging. When the light is a steady green, the Battery Pack is fully charged. If the light is off, the bay is empty, the Battery Pack is not seated or there is no power to the bay.

## **12-Bay Multi-Charger**

The 12-Bay Multi-Charger is an assembly of three Quad Chargers and is used in high-volume mobile environments. It is usually mounted on a wall in an accessible area. The LEDs above the charging bays operate as described for the Quad Charger.

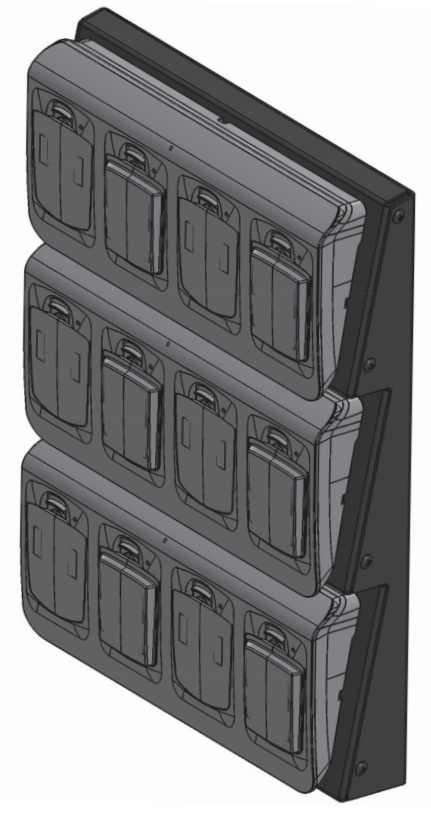

# Speakerphone Dock

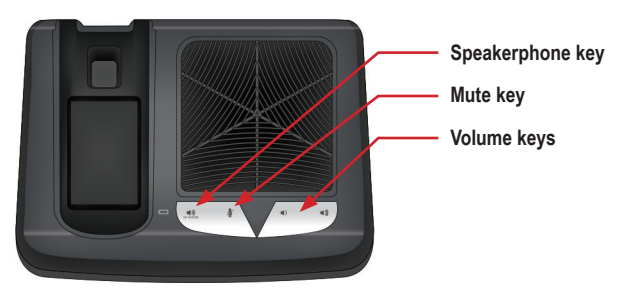

The Speakerphone Dock combines the features of a speakerphone with the functionality of a charger and gives you all the features of the wireless handset while you are stationary.

When the handset is placed in the Dock, audio comes through the speaker and may be adjusted with the volume buttons on the front. Use the speakerphone key to get a dial tone or end a call.

The Speakerphone Dock operates as a charger for the handset and for a spare Battery Pack. Follow the instructions for using the Dual Charger.

Always be sure the handset has a Battery Pack in it before placing it in the Dock. The handset will malfunction if it is docked without a Battery Pack.

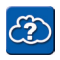

**Online Reference** 

The *Spectralink 8410 Speakerphone Dock Quick Start Guide* is your complete reference for utilizing all of the features of the Speakerphone Dock.

# Battery Packs

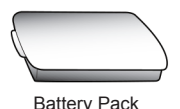

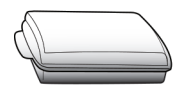

Battery Pack Extended Battery Pack

Your handset is powered by a removable Battery Pack that you will need to recharge periodically. You must fully charge your handset's Battery Pack before you use it for the first time. Depending on the type of charger you use, this might take several hours.

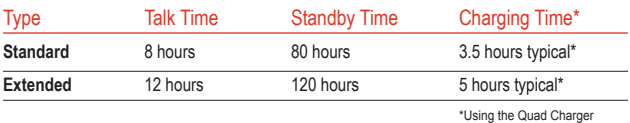

or the 12-Bay Charger

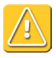

#### **Battery Packs**

For optimal Battery Pack performance, fully charge your handset's Battery Pack before you use it for the first time.

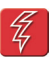

#### **Warning**

Do not remove the Battery Pack to power off the handset. Log off or power off the handset and then remove the Battery Pack if you need to replace it.

## **Battery Pack Removal and Replacement**

To remove the Battery Pack, slide the latch up. The Battery Pack releases outward.

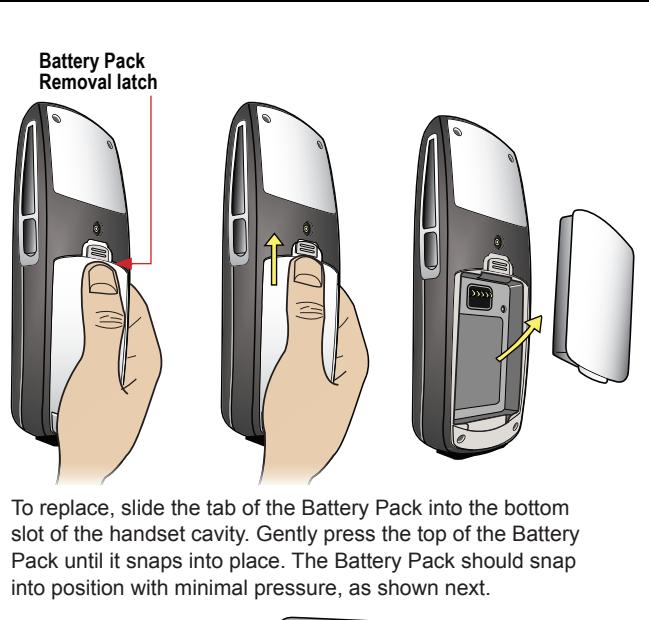

To replace, slide the tab of the Battery Pack into the bottom slot of the handset cavity. Gently press the top of the Battery Pack until it snaps into place. The Battery Pack should snap into position with minimal pressure, as shown next.

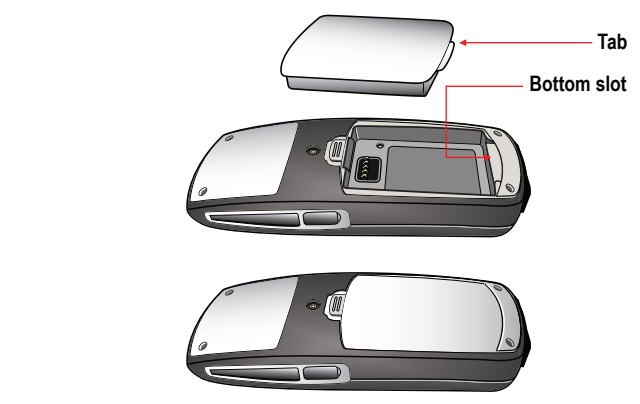

## Notice For Spectralink 8400 Series Wireless Telephone Users

## **OFFER for Source for GPL and LGPL Software**

You may have received a Spectralink 8400 Series Wireless Handset from Spectralink that contains—in part some free software (software licensed in a way that allows you the freedom to run, copy, distribute, change, and improve the software).

A complete list of all open source software included in the Spectralink 8400 Series Wireless Handset, as well as related license and copyright information, is available at http://support.spectralink.com.

You may also obtain the same information by contacting Spectralink by regular mail or email at the addresses listed at the bottom of this notice.

For at least three (3) years from the date of distribution of the applicable product or software, we will give to anyone who contacts us at the contact information provided below. for a charge of no more than our cost of physically distributing, the items listed in "Spectralink OFFER of Source for GPL and LGPL Software", which is available at http://support.spectralink.com.

Contact Information for Requesting Source Code Spectralink Open Source Manager 1765 W. 121st Avenue Westminster, CO 80234 OpenSource@Spectralink.com

## Contact Information

**Spectralink Corporation**

800-775-5330 +45 7560 2850 1765 W. 121st Avenue Spectralink Europe ApS Westminster, CO 80234 Langmarksvei 34 info@spectralink.com 8700 Horsens

**US Location Denmark Location** infodk@spectralink.com

### **Copyright Notice**

© 2013 Spectralink Corporation All rights reserved. Spectralink™, the Spectralink logo and the names and marks associated with Spectralink's products are trademarks and/or service marks of Spectralink Corporation and are common law marks in the United States and various other countries. All other trademarks are property of their respective owners. No portion hereof may be reproduced or transmitted in any form or by any means, for any purpose other than the recipient's personal use, without the express written permission of Spectralink.

All rights reserved under the International and pan-American copyright Conventions. No part of this manual, or the software described herein, may be reproduced or transmitted in any form or by any means, or translated into another language or format, in whole or in part, without the express written permission of Spectralink Corporation.

Do not remove (or allow any third party to remove) any product identification, copyright or other notices.

#### **Notice**

Spectralink Corporation has prepared this document for use by Spectralink personnel and customers. The drawings and specifications contained herein are the property of Spectralink and shall be neither reproduced in whole or in part without the prior written approval of Spectralink, nor be implied to grant any license to make, use, or sell equipment manufactured in accordance herewith.

Spectralink reserves the right to make changes in specifications and other information contained in this document without prior notice, and the reader should in all cases consult Spectralink to determine whether any such changes have been made.

NO REPRESENTATION OR OTHER AFFIRMATION OF FACT CONTAINED IN THIS DOCUMENT INCLUDING BUT NOT LIMITED TO STATEMENTS RE-GARDING CAPACITY, RESPONSE-TIME PERFORMANCE, SUITABILITY FOR USE, OR PERFORMANCE OF PRODUCTS DESCRIBED HEREIN SHALL BE DEEMED TO BE A WARRANTY BY SPECTRALINK FOR ANY PURPOSE, OR GIVE RISE TO ANY LIABILITY OF SPECTRALINK WHATSOEVER.

1725-86982-100 Revision E